## **Creating a Credit Memo for an Invoice**

1) Navigate to the Invoices and Credit Memos tab.

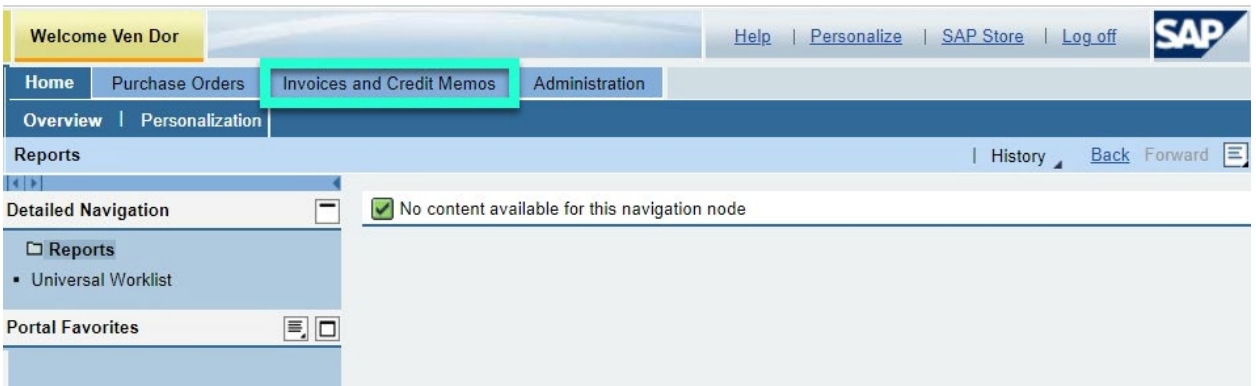

2) The system will display a list of previously submitted invoices and credit memos.

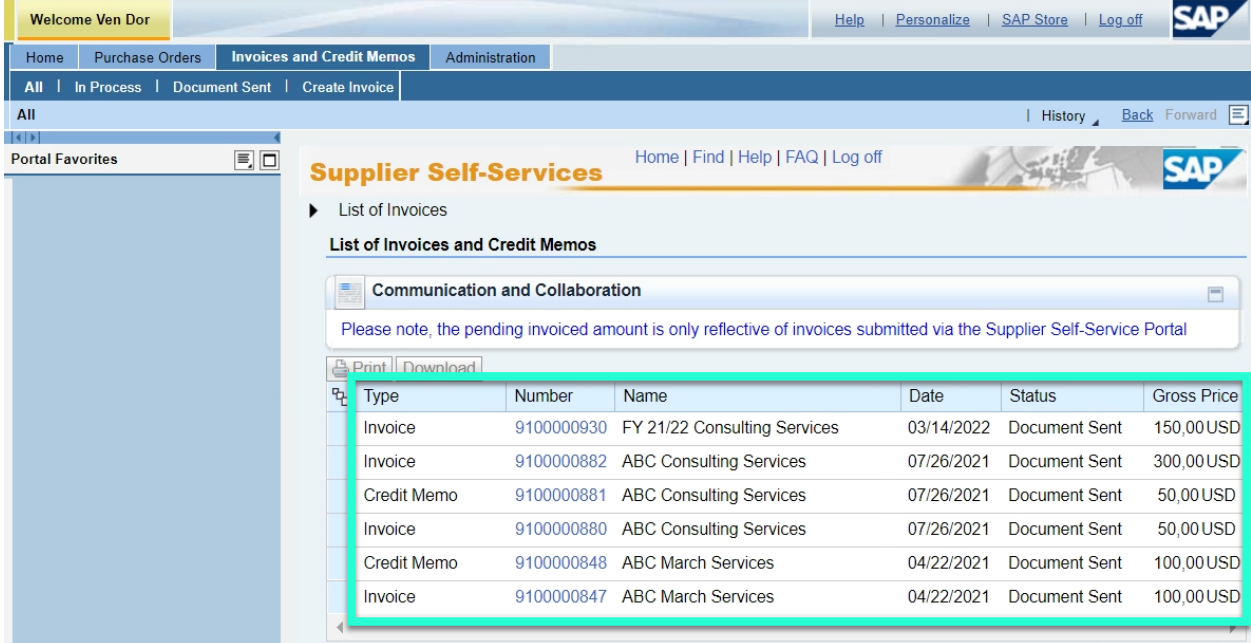

3) Identify the invoice you would like to reduce or zero out via a credit memo. Click the Invoice number to display the invoice. For this example, we will click invoice 9100000930.

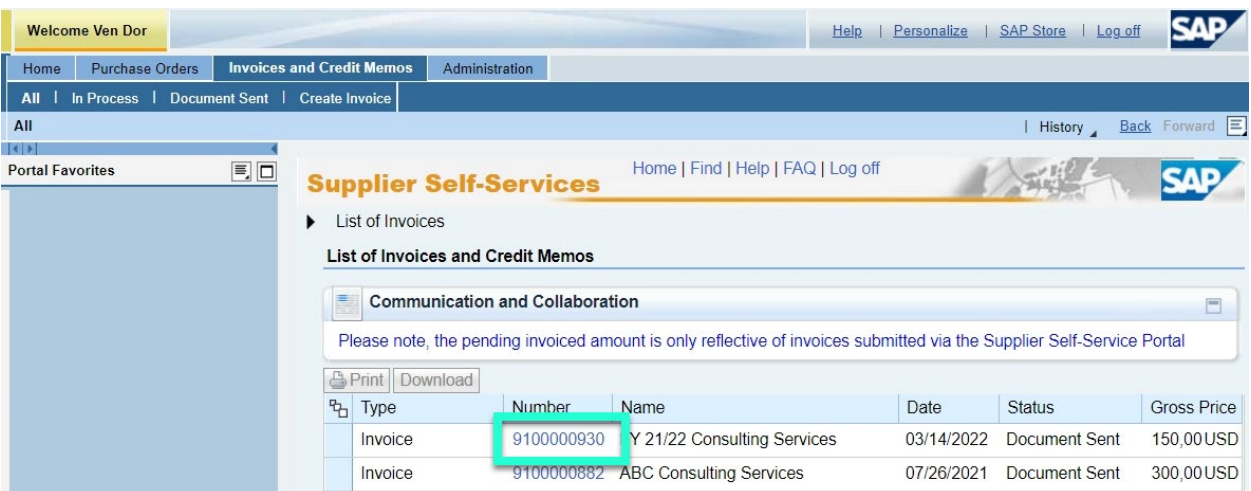

4) The system displays the invoice details.

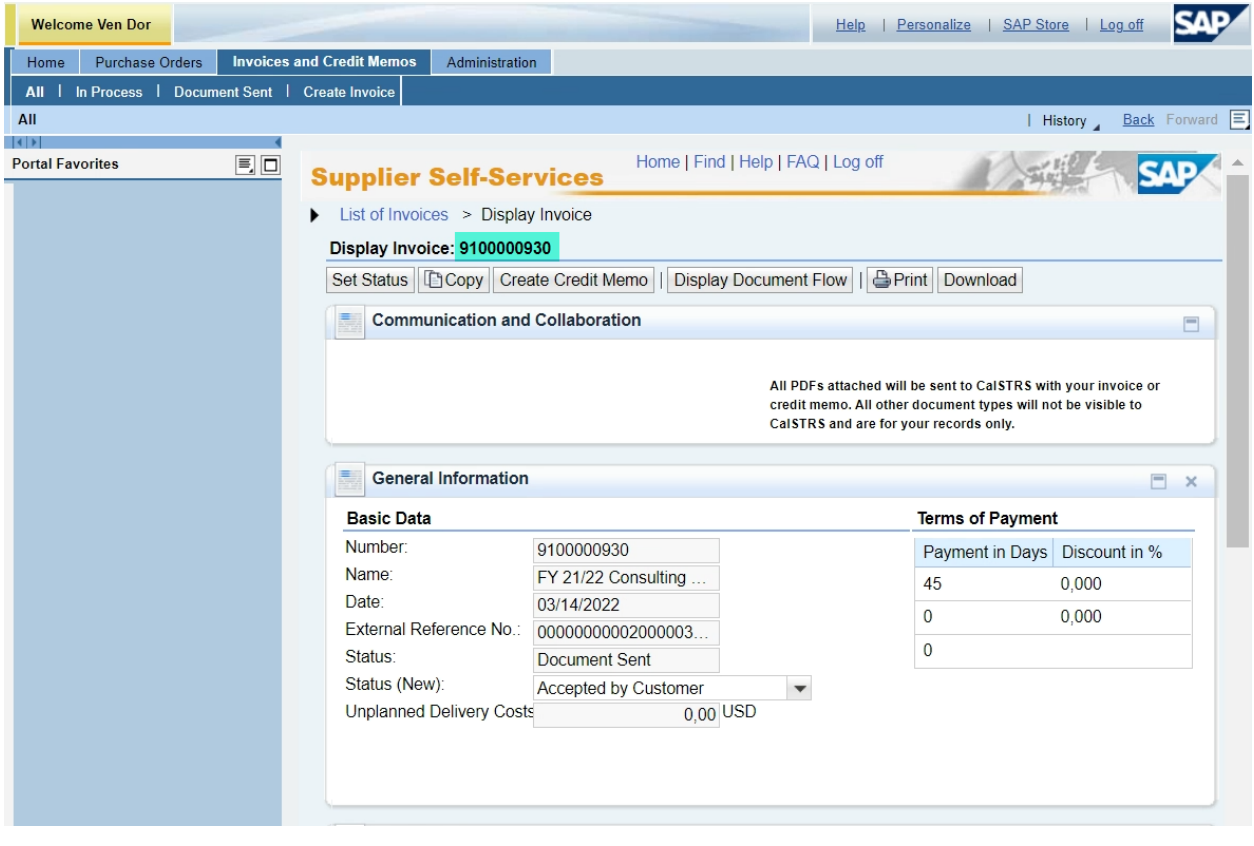

5) Verify the invoice is for the Purchase Order you wish to address. The External Reference No. will display the purchase order.

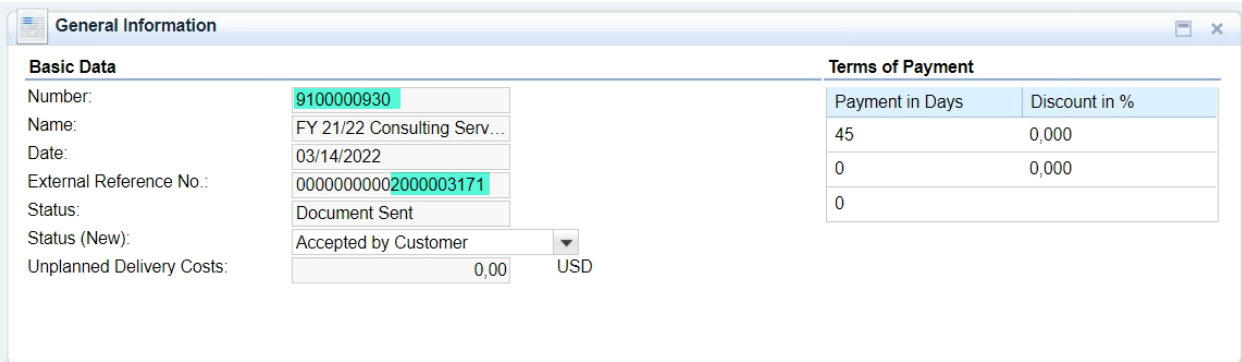

6) Select the Create Credit Memo button.

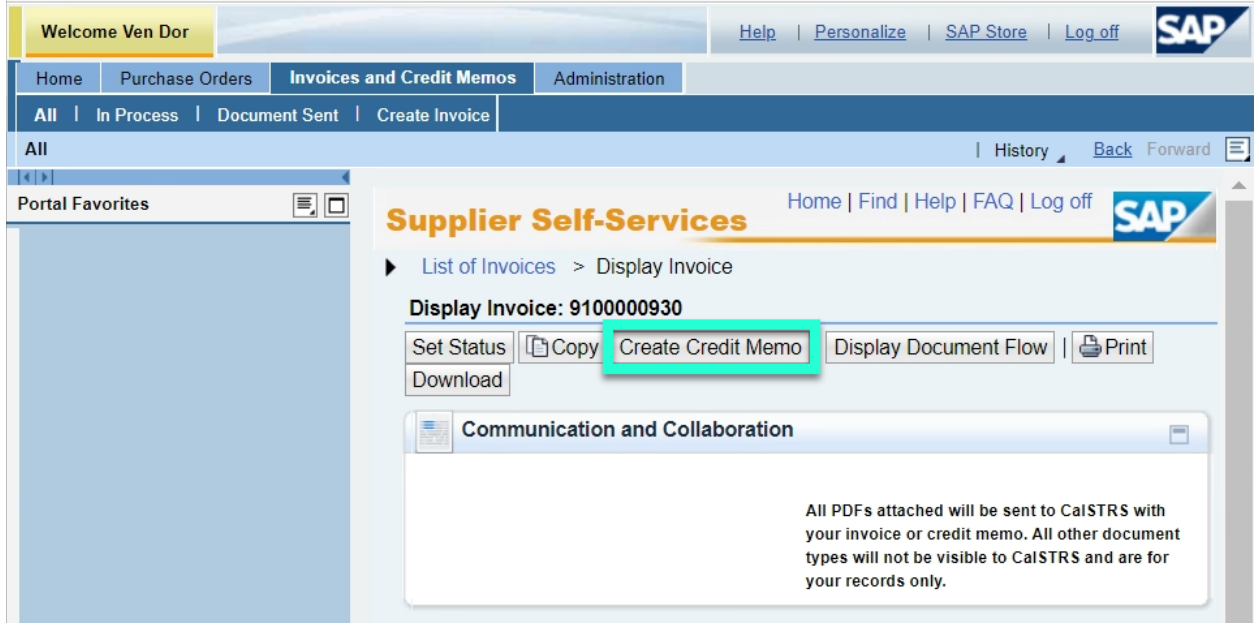

7) The Edit Credit Memo screen will be displayed and will default to the full invoice amount. Review the credit memo and adjust the Quantity field on the credit memo if needed. The amount should be a positive number and will reduce the invoice amount accordingly.

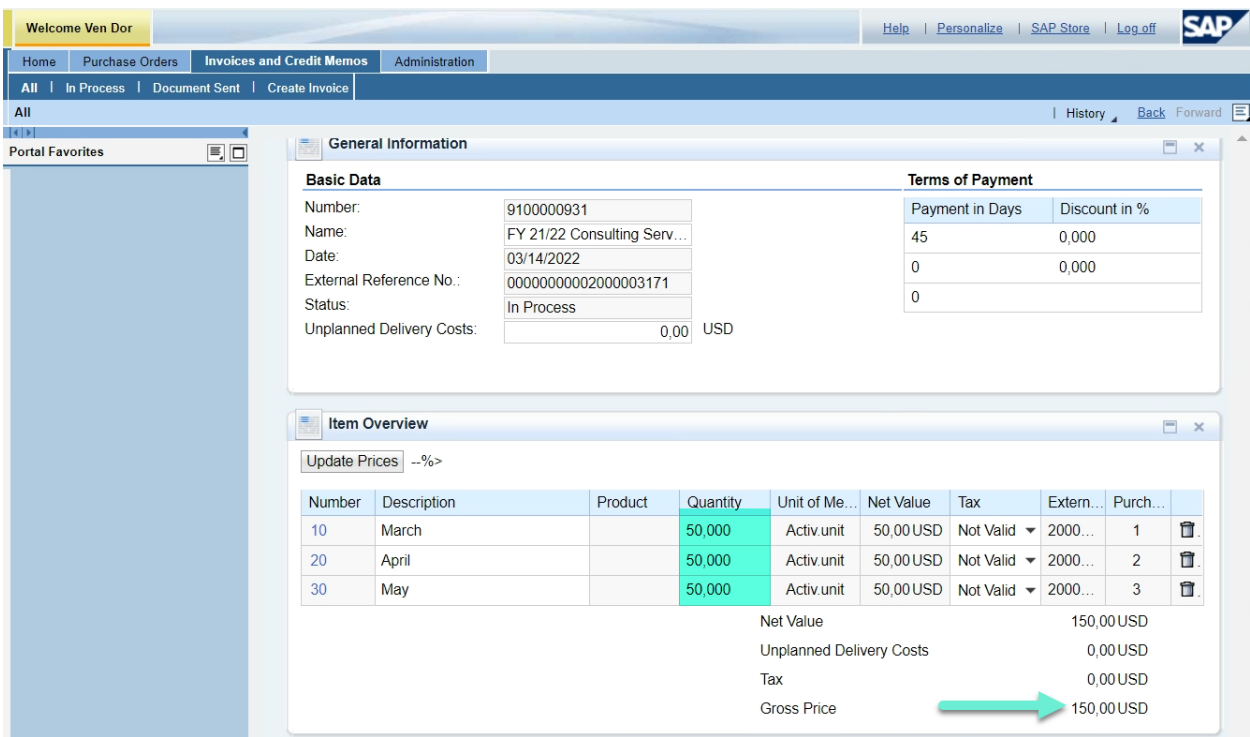

- 8) *Optional*: Include additional attachments with your SUS Portal Credit Memo. **Note: Only PDFs will be sent to CalSTRS – all other document types will not transmit but will remain available to you in the SUS Portal.**
	- a. Select an attachment type prior to uploading your attachment.
	- b. Click Add Attachment

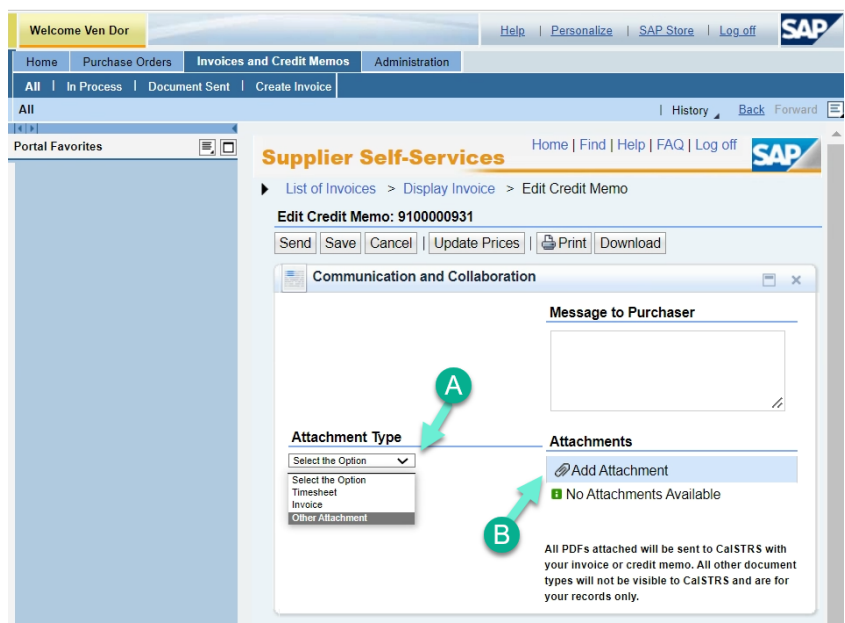

c. Click Browse to find file

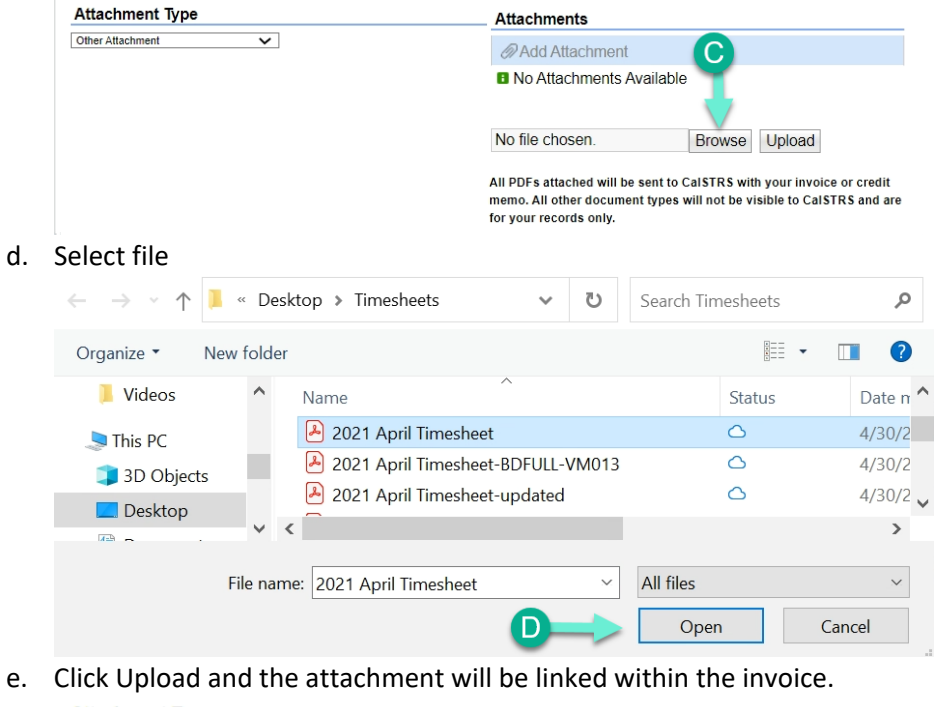

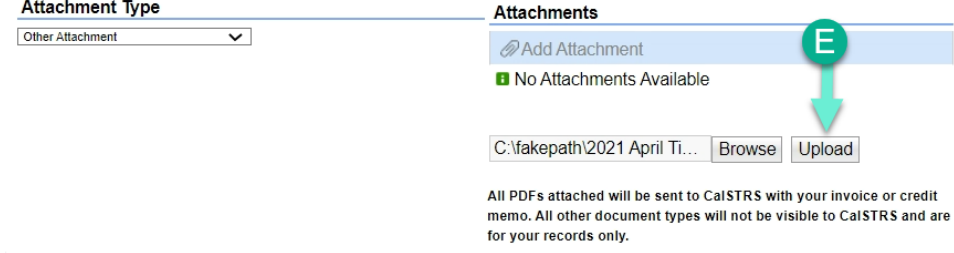

9) Once your review is complete, click the Send button to submit the Credit Memo.

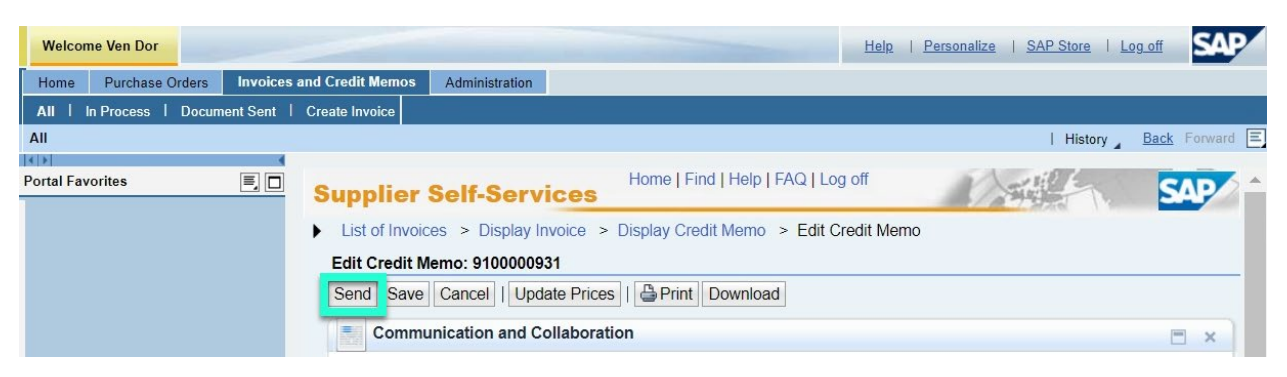

10) A message will display showing the Credit Memo was successfully sent to CalSTRS. It is good practice to notify your contract manager if you submitted a Credit Memo. This enables the Contract Manager to keep current records of activity related to your vendor account.

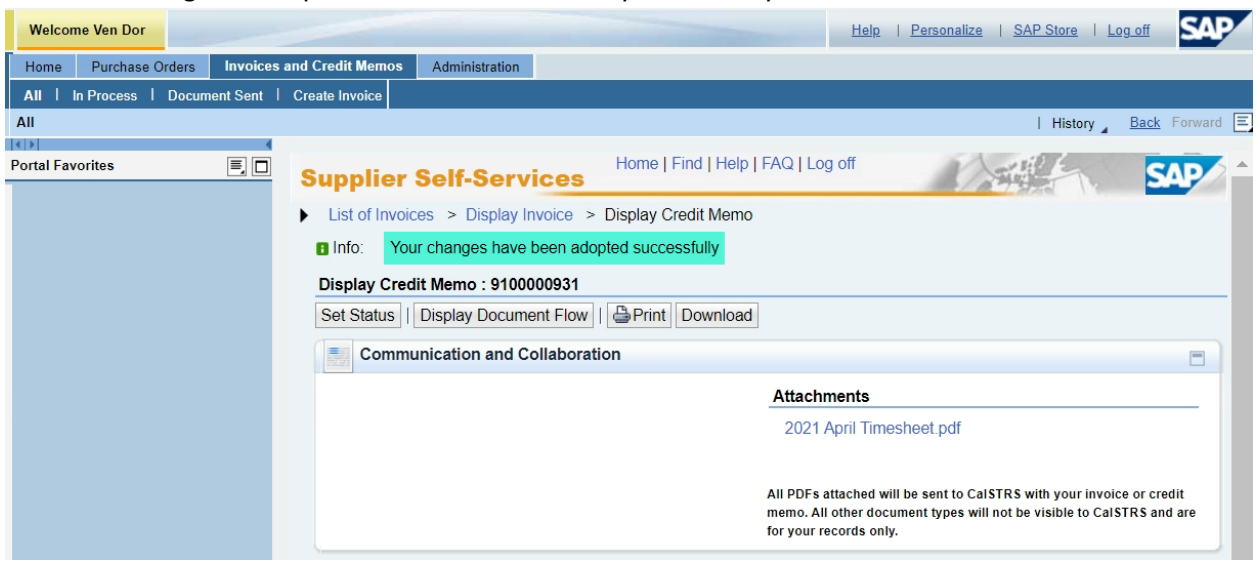